## **How to select source code in Android Studio from UML**

Once a [UML](https://www.visual-paradigm.com/features/uml-tool/) class is associated with a Java source by code reversal/generation, you can select from UML class the corresponding Java source file in [Android Studio.](https://developer.android.com/studio/)

## **Selecting Java Source from UML Class**

To open a Java source file from a UML class, right-click on the UML class in **Diagram Navigator/Model Explorer/Class Repository** or in diagram and select **Select in Code** from the popup menu. This opens the corresponding source file in code editor.

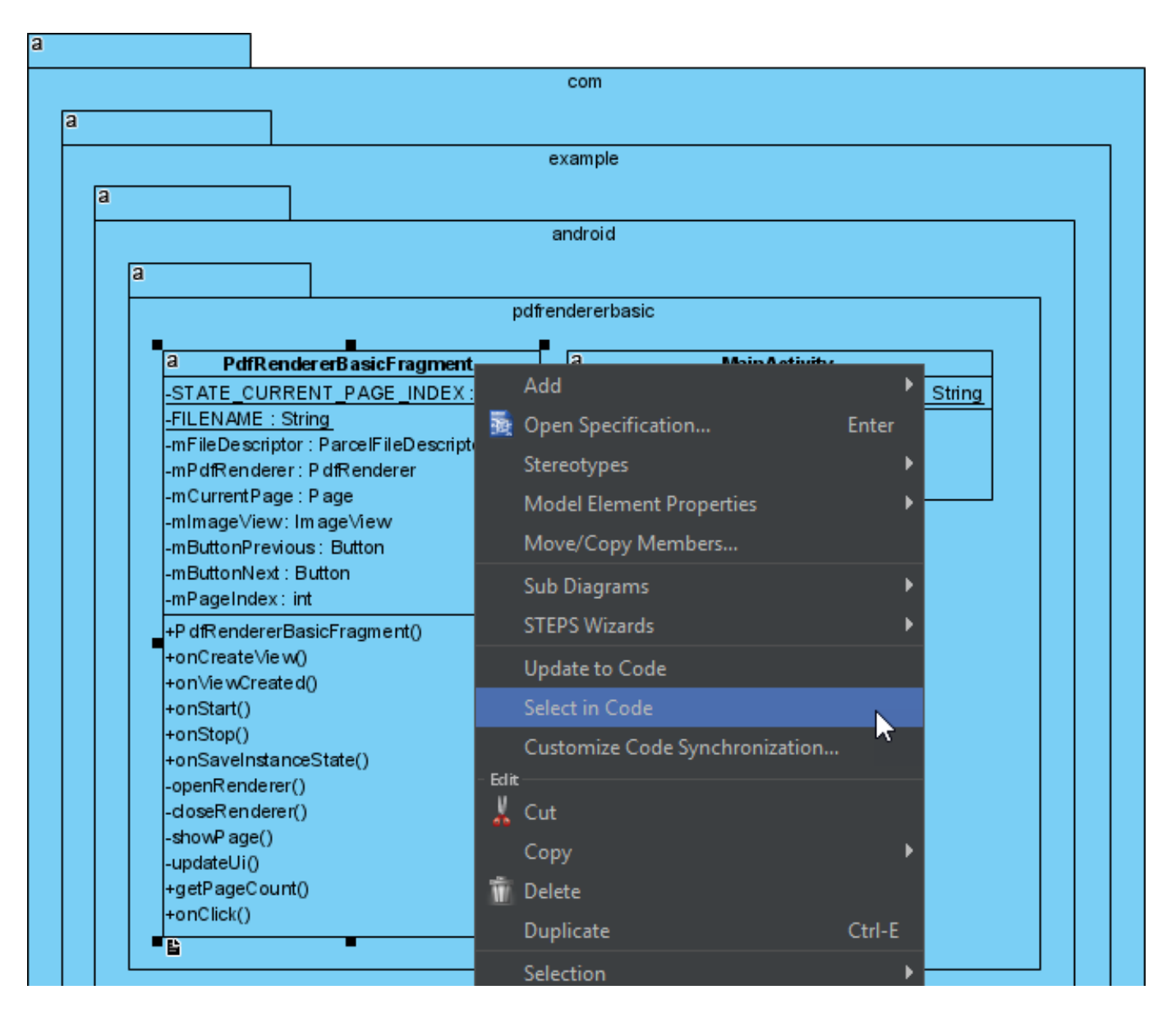